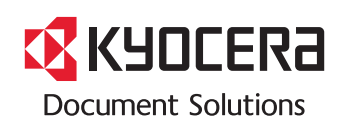

**PRINT COPY SCAN FAX**

**TASKalfa 356ci TASKalfa 406ci**

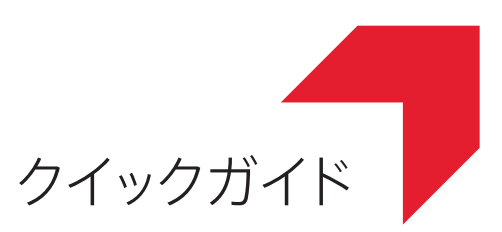

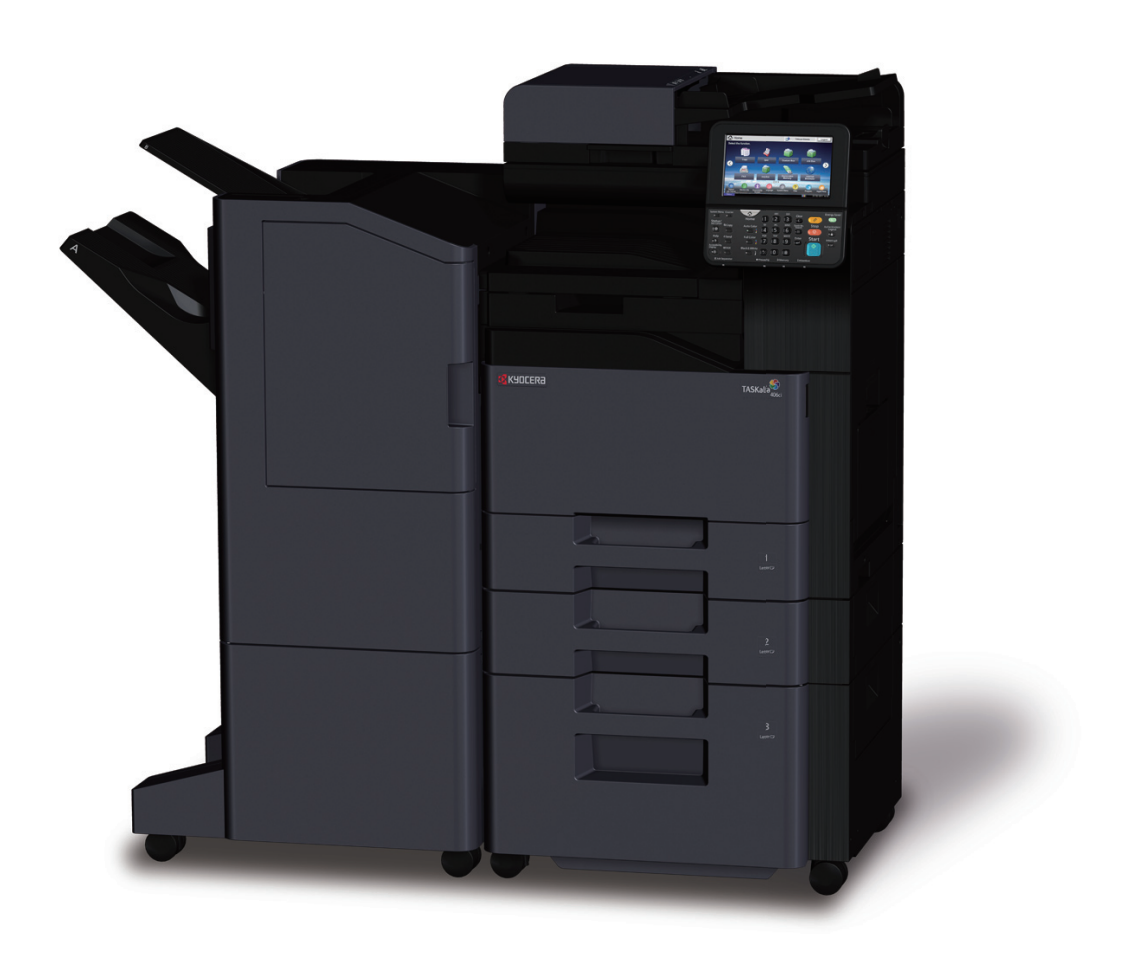

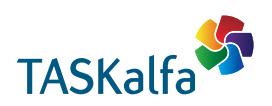

# はじめに

TASKalfa 356ci/TASKalfa 406ciをご購入いただきまして誠にありがとうございます。

本書は、本製品を良好な状態でご使用いただくために、正しい設置のしかたや操作方法、および簡単なトラブル の処置などができるようにまとめたものです。

ご使用前に必ず本書をお読みください。また、お読みになった後は、本製品の近くに保管してください。

※ 使用説明書の内容は、機械性能改善のために、予告なく変更する場合がありますので御了承ください。

# こんなことができます

本機は、コピー機能や印刷機能を標準で搭載し、スキャンした画像データをメールに添付して送信したり、ネッ トワーク上のパソコンに送信することができます。オプションでファクス機能を使用することもできます。

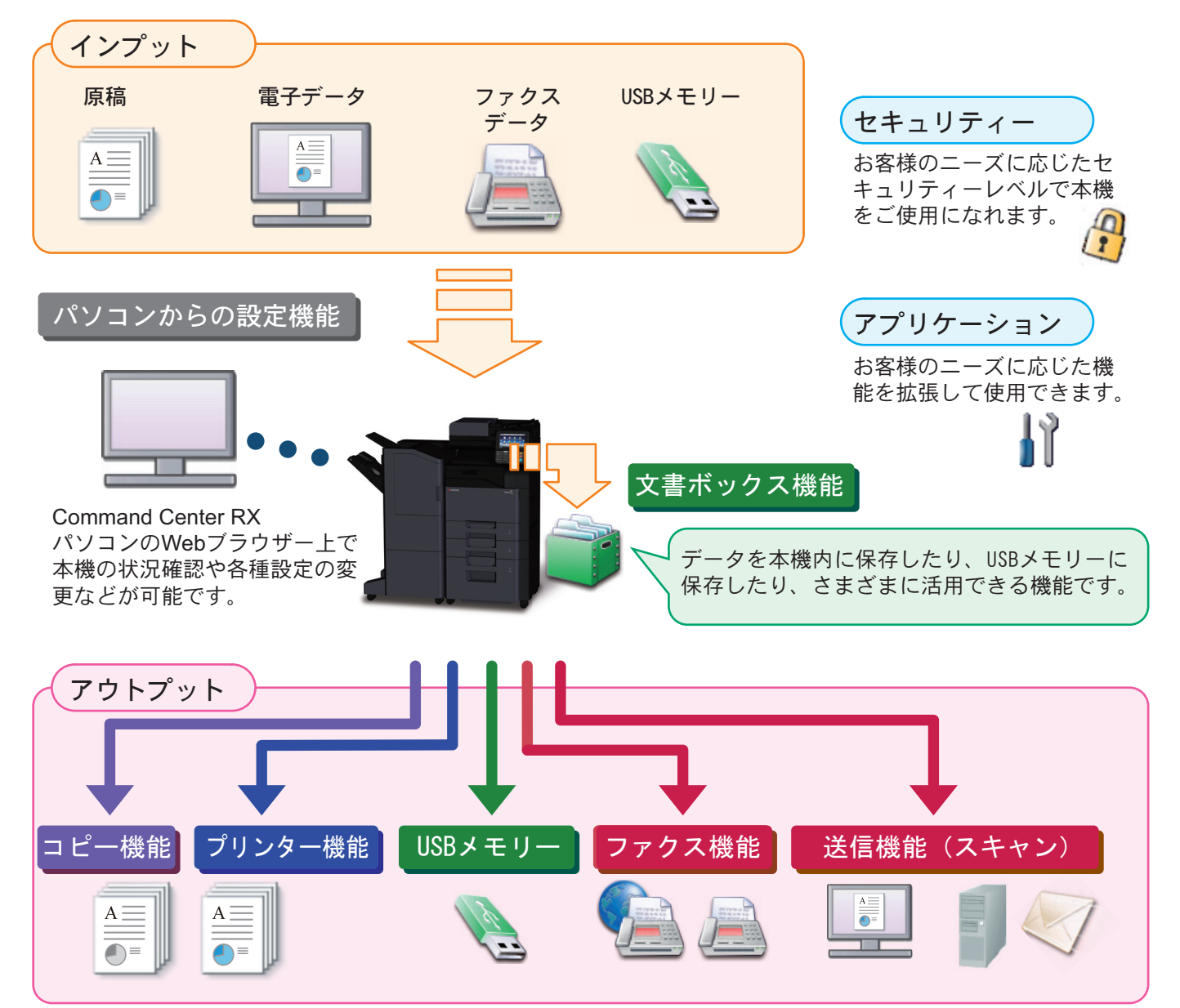

### コピー機能

両面機能や集約機能などの便利な機能を備えています。 ● コピー機能を使う 22[ページ](#page-21-0)

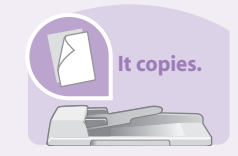

#### プリンター機能

本機をネットワークプリンターとして使用できます。USB メモリーから直接PDFデータを印刷することもできます。 プリンター機能を使う 24[ページ](#page-23-0)  $\Omega$ 

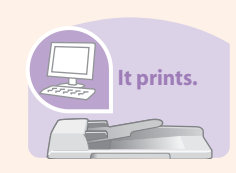

#### 送信機能(スキャン)

本機をネットワークスキャナーとして使用できます。 TWAINを利用したスキャン、コピー感覚で原稿をパソコン に保存できるフォルダー送信と、多彩なスキャニングに対 応します。

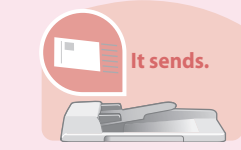

○ 送信機能を使う > 28[ページ](#page-27-0)

#### ファクス機能

本機を高速送信が可能なG3規格に対応したファクスとし て使用できます。パソコンからファクスを送信したり、ファ クス受信した原稿を他のファクスやパソコンに転送するこ とができます。 ファクス機能を使う 38[ページ](#page-37-0)  $\bigcirc$ 

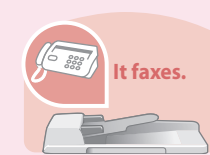

### 文書ボックス機能

スキャンした原稿やパソコンからの印刷データ、ファクス データを本機内に保存したり、スキャンした文書をUSBメ モリーに保存したり、さまざまに活用できる機能です。 べんりな使いかた ▶ 52[ページ](#page-51-0)  $\bigcirc$ 

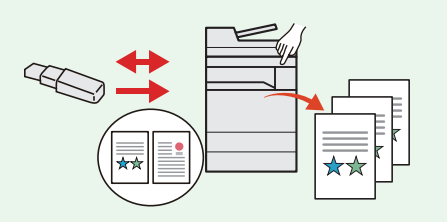

#### パソコンからの設定機能

Command Center RXを使って、本機の状態や設定内容の確 認、ネットワークやセキュリティーの設定を変更できます。 IPアドレスを入力するだけで本機に簡単にアクセスでき、 管理がスムーズに行えます。

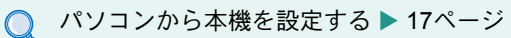

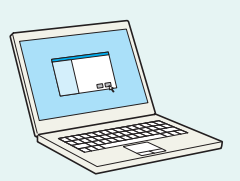

# 付属マニュアルの紹介

本製品に付属のDVD(Product Library)には、PDF 形式のマニュアルが収録されています。目的に応じてお読み いただき、本機を十分にご活用ください。

#### 付属の各マニュアル(印刷物)の概要

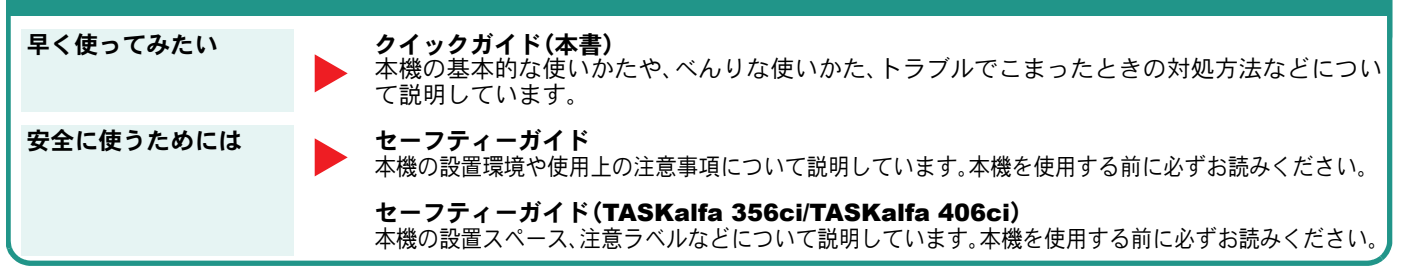

#### 付属のDVDに収録されている各マニュアルの概要

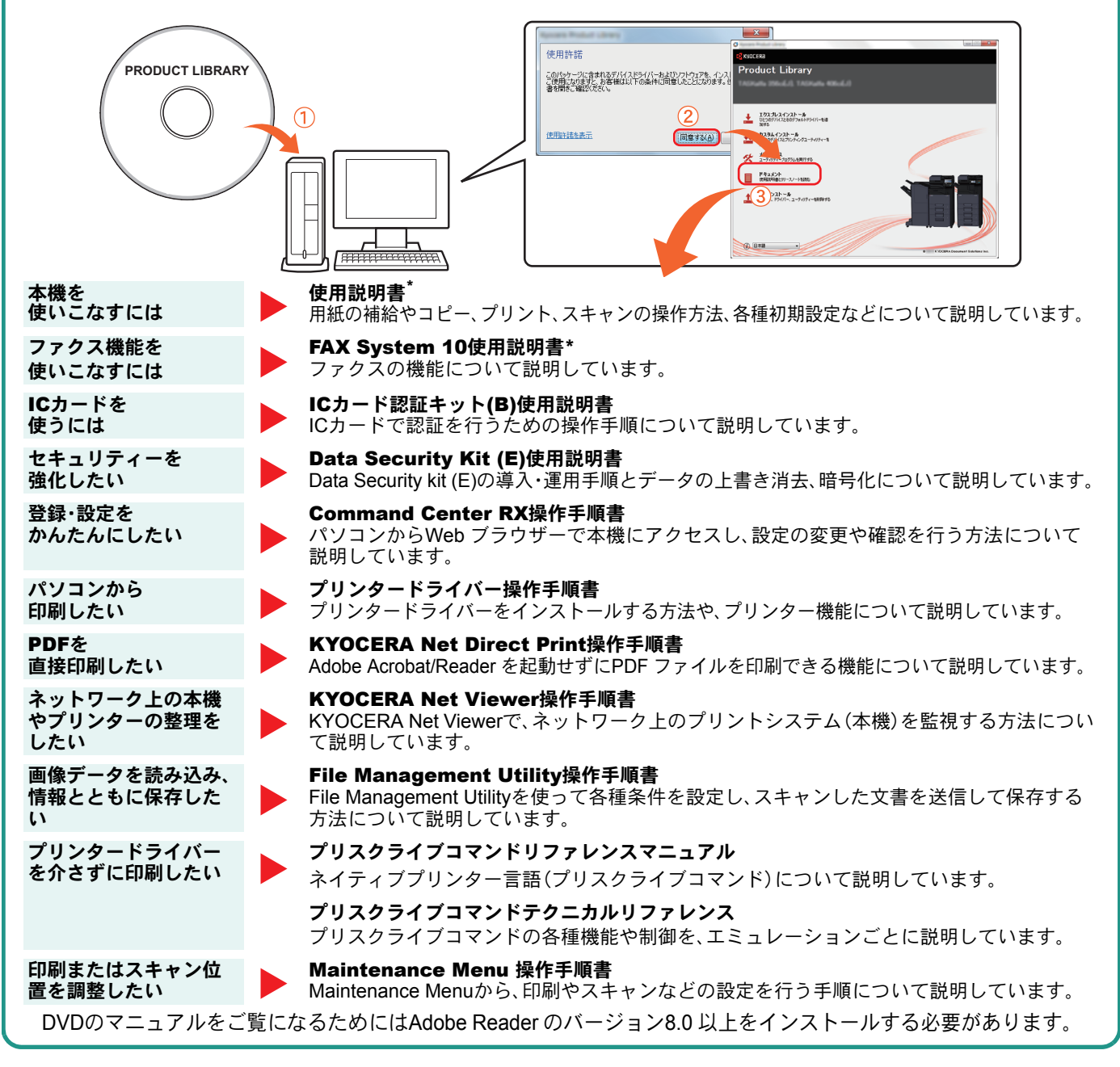

\* 弊社のホームページからダウンロードすることができます。 (http://www.kyoceradocumentsolutions.co.jp/manual/)

# 目次

#### 操作パネルの使いかた

![](_page_4_Picture_61.jpeg)

### ソフトウェアのインストール

![](_page_4_Picture_62.jpeg)

### パソコンから本機を設定する

![](_page_4_Picture_63.jpeg)

#### 共通操作

![](_page_4_Picture_64.jpeg)

### コピー機能を使う

![](_page_4_Picture_65.jpeg)

#### プリンター機能を使う

![](_page_4_Picture_66.jpeg)

### 送信機能を使う

![](_page_4_Picture_67.jpeg)

### ファクス機能を使う

![](_page_4_Picture_68.jpeg)

### べんりな使いかた

![](_page_4_Picture_69.jpeg)

### こんなときどうしたらいいの

![](_page_4_Picture_70.jpeg)

#### 本機のシリアル番号の確認

本機のシリアル番号の確認 ................................... 66

# <span id="page-5-1"></span><span id="page-5-0"></span>操作パネルの機能

操作パネルのキーと表示、タッチパネルの説明をします。

![](_page_5_Figure_3.jpeg)

<span id="page-6-0"></span>![](_page_6_Picture_1.jpeg)

![](_page_6_Figure_2.jpeg)

![](_page_6_Picture_209.jpeg)

# <span id="page-7-2"></span><span id="page-7-1"></span><span id="page-7-0"></span>ヘルプ画面の使いかた ログイン画面が表示されたときは

操作に困ったときは、タッチパネルで使いかたを確認で きます。

![](_page_7_Figure_3.jpeg)

# <span id="page-8-1"></span><span id="page-8-0"></span>付属のソフトウェアについて

ここでは、本機に付属のDVD(Product Library)からソフトウェアをインストールする方法を説明します。

インストールする環境やOS のバージョンによって使用できるソフトウェアは異なります。

各ソフトウェア(ドライバー/ ユーティリティー)の詳細なインストール方法および使用方法は、DVDに収録さ れている使用説明書または操作手順書を参照してください。

#### <span id="page-8-2"></span>収録ソフトウェア(Windows)

インストール方法は、[エクスプレスインストール]と[カスタムインストール]の2通りから選ぶことができま す。[エクスプレスインストール]が標準のインストール方法になります。[エクスプレスインストール]でインス トールされないものは、[カスタムインストール]でインストールしてください。[カスタムインストール]でのイ ンストールについては、DVD収録の使用説明書を参照してください。

![](_page_8_Picture_299.jpeg)

**Q** ワンポイント

弊社のホームページから、各種ソフトウェアをダウンロードすることができます。 (http://www.kyoceradocumentsolutions.co.jp/download/)

<span id="page-9-1"></span>ソフトウェアのインストール

# <span id="page-9-0"></span>Windowsにプリンタードライバーをインストールする

ソフトウェアのインストール手順を説明します。(画面はWindows 7です。)

![](_page_9_Picture_3.jpeg)

![](_page_10_Picture_1.jpeg)

# <span id="page-11-0"></span>Network FAXドライバーをインストールする

ーーーーーーーーーーーーーーーーーーーーー<br>Network FAXドライバーをカスタムインストールでインストールする手順を説明します。(画面はWindows 7です。) Network FAXドライバーは、本機をネットワークに接続している場合に使用できます。

![](_page_11_Picture_3.jpeg)

![](_page_12_Picture_1.jpeg)

### <span id="page-13-0"></span>Macintoshにプリンタードライバーをインストールする Macintoshでは、本機のプリンター機能が使用できます。次の手順でプリンタードライバーをインストールしてプリ

ンターを追加してください。(Mac OS X 10.8を例に説明します。)

![](_page_13_Figure_3.jpeg)

![](_page_14_Figure_1.jpeg)

# <span id="page-15-0"></span>ソフトウェアのアンインストール方法

![](_page_15_Figure_2.jpeg)

# <span id="page-16-2"></span><span id="page-16-1"></span><span id="page-16-0"></span>Command Center RXを使ってパソコンから設定する

Command Center RXは、プリントシステムの設定や管理を行うツールです。本機の状態や設定内容の確認、ネット ワークやセキュリティーの設定変更などができます。Command Center RXは、本機をネットワークに接続してご使 用の場合に、同一ネットワークに接続されたパソコンからアクセスできます。

![](_page_16_Picture_151.jpeg)

# <span id="page-17-1"></span><span id="page-17-0"></span>電源の入れかた/切りかた

電源の入/切は、正しい手順で行ってください。

<span id="page-17-3"></span><span id="page-17-2"></span>![](_page_17_Picture_3.jpeg)

# <span id="page-18-0"></span>省エネ機能の設定

省エネ機能は、ウィザード形式(対話選択形式)で簡単に 設定することができます。

#### 省エネ機能を設定する

簡単セットアップウィザードでは、次の省エネ 機能が設定できます。

![](_page_18_Picture_167.jpeg)

#### $\overline{\mathbb{Q}}$  ワンポイント

管理者権限を持つユーザーでログインする必要が あります。8 [ページの「ログイン画面が表示されたとき](#page-7-2) [は」](#page-7-2)を参照してください。

**1**

![](_page_18_Picture_9.jpeg)

**2** [簡単セットアップウィザード]→「省エネの セットアップ」の[次へ]の順に押します。

システムメニュー

![](_page_18_Picture_168.jpeg)

● 使用説明書2章「設置と機械のセットアップ」の「簡 単セットアップウィザードを設定する」参照

# <span id="page-19-0"></span>用紙のセット

<span id="page-19-1"></span>カセットに用紙をセットする

![](_page_19_Figure_3.jpeg)

### <span id="page-20-2"></span><span id="page-20-0"></span>手差しトレイに用紙をセットする

![](_page_20_Figure_2.jpeg)

## 宛名を印刷 開封口を閉じる o  $\overline{\mathcal{A}}$ V 往復はがき | 縦長の封筒 横長の封筒 縦長の封筒 開封口を開ける

印刷面を下にしてセットしてください。

一度にセットできる枚数は、封筒は5枚、はがきは

#### $\sqrt{\mathbb{Q}}$  ワンポイント

- 往復はがきは折られていないものをセットして ください。
- 封筒の補給のしかた(向き、裏表)は、封筒の種類 によって異なります。正しく補給しないと、異 なった方向、異なった面に印刷されることがあ ります。

### <span id="page-20-1"></span>用紙の取り扱い上の注意

- 用紙に折れやカールなどがある場合は、まっすぐにの ばしてください。折れやカールがあると、紙づまりの 原因となります。
- 包装紙から出した用紙を高湿環境に放置すると、湿気 でトラブルの原因となります。カセットに入れた残り の用紙は、用紙保管袋に入れて密封保管してくださ い。また、手差しトレイに残った用紙も、保管袋に入れ て密封保管してください。
- 本機を長期間使用しない場合は、用紙を湿気から守る ため、カセットから用紙を取り出し、保管袋に入れて 密封保管してください。
- 再利用紙(一度印刷された用紙)を使用する場合は、必 ずステープル針やクリップなどを外してください。ス テープル針やクリップが残ったままだと、画像不良や 故障の原因となります。

カセットや手差しトレイの詳細な使用方法について ▶使用説明書3章「本機を使用する前に」の「用紙を セットする」参照

## <span id="page-21-2"></span><span id="page-21-1"></span><span id="page-21-0"></span>コピーする

![](_page_21_Picture_2.jpeg)

<span id="page-21-3"></span>コピーでよく使う機能を紹介します。各機能については、使用 説明書に詳しい説明があります。

![](_page_21_Picture_322.jpeg)

![](_page_22_Figure_1.jpeg)

![](_page_22_Figure_2.jpeg)

# <span id="page-23-2"></span><span id="page-23-1"></span><span id="page-23-0"></span>印刷のしかた

ここでは基本的な印刷のしかたを説明しています。操作方法はWindows 7 で説明しています。

![](_page_23_Picture_3.jpeg)

### <span id="page-24-1"></span><span id="page-24-0"></span>プリンタードライバーの印刷設定について

プリンタードライバーの印刷設定画面でそれぞれのタブをクリックして、必要な設定をしてください。

詳しくは、プリンタードライバー操作手順書を参照してください。

![](_page_24_Figure_4.jpeg)

プリンター機能を使う

# <span id="page-25-0"></span>はがきや封筒に印刷する

はがきや封筒に印刷するときは、手差しトレイを使って印刷します。

<span id="page-25-1"></span>![](_page_25_Picture_3.jpeg)

# <span id="page-26-0"></span>印刷を中止するときは

印刷の中止方法を説明します。

#### パソコンで印刷を中止する

プリンタードライバーで印刷を実行した後、本機 で印刷が始まる前に中止したいときは、次の操作 を行ってください。

- **1** Windows 画面右下のタスクバーに表示される **プリンターアイコン( | | )をダブルクリック** してダイアログボックスを表示してください。
- **2** 印刷を中止したいファイルをクリックし、 [ドキュメント]メニューから[キャンセル]を 選択してください。

本機での印刷を中止する

本機で印刷が始まっている場合は、コピー画面ま たは送信画面を表示させた状態で、操作パネルの [ストップ]キーを押して中止操作を行います。

![](_page_26_Picture_9.jpeg)

# <span id="page-27-2"></span><span id="page-27-1"></span><span id="page-27-0"></span>送信機能を使用するための準備

パソコンに送信する

送信機能には次の送信手段があります。

#### $Q$  ワンポイント

メール送信やフォルダー送信を使用するためには、あらかじめネットワークに関する設定などが必要です。 ネットワークへの接続および設定については、使用説明書2章「設置と機械のセットアップ」の「ネットワーク の設定(ネットワークケーブルを接続した場合)」を参照してください。

#### メールで送信する(メール送信)

読み込んだ文書をメールに添付して送信します。

![](_page_27_Figure_8.jpeg)

本機がメールサーバーに接続できるネットワーク環境が必 要です。

あらかじめ、Command Center RXへアクセスし、メール送 信に必要な設定を行ってください。

詳しくは使用説明書 2 章「設置と機械のセットアップ」の 「SMTPおよびメール送信の設定をする」を参照してください。

#### 共有フォルダーやFTP サーバーに送信する(フォルダー送信)

フォルダー(SMB)送信は、読み取った原稿のイメージを、同一ネットワークのパソコンの共有フォルダーに送 信する方法です。

フォルダー(FTP)送信は、読み取った原稿のイメージを、FTP サーバーに送信する方法です。

![](_page_27_Figure_15.jpeg)

SMB 送信を行うには、あらかじめパソコン上に共有フォル ダーを作成する必要があります。共有フォルダーの作成方 法については、29 ページの「SMB[送信を行うための準備を](#page-28-0) [する」を](#page-28-0)参照してください。

Command Center RXでSMB クライアント(送信)とFTPク ライアント(送信)が[使用する]になっていることを確認し てください。詳しくは使用説明書8章「システムメニュー」の 「システム/ネットワーク」を参照してください。

#### $Q$  ワンポイント

TWAIN ドライバー、WIA ドライバーを使用したスキャンについて

付属のDVDに収録されているTWAIN ドライバーやWIA ドライバーを使用すると、ご使用のパソコンからの操 作で本機にセットした原稿を読み込んだり、ユーザーボックスに保存された文書データ(TWAINのみ対応)を読 み込んだりすることができます。

詳しくは、使用説明書2章「設置と機械のセットアップ」の「ソフトウェアをインストールする」を参照してくだ さい。

USBメモリーに文書を保存する(Scan to USB)

本機に接続したUSBメモリーに読み込んだ画像データを保存することができます。PDF、TIFF、JPEG、XPS、 OpenXPS、高圧縮PDFいずれかのファイル形式で保存できます。

![](_page_27_Picture_24.jpeg)

# <span id="page-28-0"></span>SMB送信を行うための準備をする

<span id="page-28-2"></span>スキャンした文書を、コンピューターの共有フォルダーに転送するための準備について説明します。Windowsには管 理者権限でログオンします。

<span id="page-28-1"></span>![](_page_28_Picture_3.jpeg)

<span id="page-29-1"></span><span id="page-29-0"></span>![](_page_29_Figure_1.jpeg)

### 共有フォルダーを作成する、共有名をメモする(つづき)

![](_page_30_Figure_2.jpeg)

![](_page_31_Figure_1.jpeg)

![](_page_31_Picture_423.jpeg)

# <span id="page-32-0"></span>文書を送信する

本機で読み込んだ文書をメールで送信したり、ネットワーク上のパソコンに送信したりできます。 ここでは、基本的な送信方法について説明しています。

![](_page_32_Picture_3.jpeg)

![](_page_32_Picture_4.jpeg)

![](_page_33_Picture_1.jpeg)

<span id="page-33-0"></span>送信でよく使う機能 送信でよく使う機能を紹介します。各機能については、使用説 明書に詳しい説明があります。

![](_page_33_Picture_387.jpeg)

![](_page_34_Picture_1.jpeg)

![](_page_34_Figure_2.jpeg)

# <span id="page-35-0"></span>宛先の指定方法

アドレス帳、ワンタッチキー(短縮番号)を使って宛先を指定する方法、メールアドレスを入力する方法、ネットワー ク上の共有フォルダーを検索して指定する方法を説明します。宛先の登録方法は、使用説明書3章「本機を使用する 前に」の「アドレス帳の登録」を参照してください。

![](_page_35_Figure_3.jpeg)

![](_page_36_Figure_1.jpeg)

![](_page_36_Figure_2.jpeg)

# <span id="page-37-2"></span><span id="page-37-1"></span><span id="page-37-0"></span>ファクス機能を使用するための接続

本機のファクス機能を使用する場合は、ご使用の回線種類を確かめ、次の手順でモジュラーコードを接続してくだ さい。

![](_page_37_Figure_3.jpeg)

モジュラーコードを本体のモジュラージャックに 接続してください。

市販の電話機を接続する場合は、本体のモジュ ラージャック(電話)に接続してください。

本製品に接続するモジュラーコードは2芯のもの を使用してください。4芯のモジュラーコードは使 用できません。

![](_page_37_Figure_8.jpeg)

#### $\bigcirc$  ワンポイント

ファクスキットを2台装着すると、本機で2つの回 線が使用できます。

# <span id="page-38-0"></span>簡単セットアップウィザード

ファクス機能と電源オフの基本的な設定をウィザード 形式(対話選択形式)で簡単に設定することができます。

### ファクスのセットアップ

次の項目が設定できます。

![](_page_38_Picture_279.jpeg)

![](_page_38_Picture_6.jpeg)

### 電源オフのセットアップ

次の項目が設定できます。

![](_page_38_Picture_280.jpeg)

![](_page_38_Picture_281.jpeg)

設定が終わったら[完了]を押してください。

# <span id="page-39-0"></span>アドレス帳(個人またはグループ宛先)とワンタッチキーの登録

アドレス帳とワンタッチキーに宛先を登録する手順を説明します。詳しくは、ファクス使用説明書2章「ファクスを 使用する前に」の「アドレス帳の登録」を参照してください。

![](_page_39_Figure_3.jpeg)

<span id="page-40-0"></span>![](_page_40_Figure_1.jpeg)

# <span id="page-41-0"></span>ファクスする

基本的なファクスの送信方法を説明します。ファクスの送信には、「メモリー送信」と「ダイレクト送信」の2つの方法 があります。ここでは一般的なメモリー送信で送信する手順を説明しています。詳しくは、ファクス使用説明書3章 「ファクスを送信する」の「基本的な送信のしかた」を参照してください。

![](_page_41_Picture_3.jpeg)

### <span id="page-41-1"></span>ファクスでよく使う機能 ファクスでよく使う機能を紹介します。

各機能については、ファクスの使用説明書に詳しい説明があります。

![](_page_41_Picture_301.jpeg)

![](_page_42_Picture_375.jpeg)

![](_page_42_Picture_2.jpeg)

# <span id="page-43-0"></span>送信を中止するときは

送信の中止方法を説明します。

![](_page_43_Picture_3.jpeg)

![](_page_44_Figure_1.jpeg)

![](_page_44_Picture_2.jpeg)

# <span id="page-45-0"></span>宛先の指定方法

番号を入力する方法とアドレス帳、ワンタッチキー(短縮番号)を使って宛先を指定する方法を説明します。

<span id="page-45-1"></span>![](_page_45_Figure_3.jpeg)

テンキーでファクス番号を入力し、[OK]を押して 確定します。

#### $Q$  ワンポイント

「新規宛先の入力確認」を「設定する」に設定してい る場合は、番号入力後、[OK]を押すと確認画面が 表示されます。再度ファクス番号を入力して[OK] を押してください。

番号確定後、[新規ファクス]を押すと、次のファク ス番号が入力できます。

[ポーズ]を押すとダイヤル時に約3秒の待ち時間 が挿入されます。たとえば、0発信(構内交換機を使 用して内線から外線への発信)するときや、情報 サービスを受けるときなどのダイヤル待ち時間の 挿入に使用します。

<span id="page-45-2"></span>アドレス帳を使う ファクス送信できます。<br><sub>鬼先を入れてください。</sub>  $\Omega$ **S**U **1** 001/001 ᣂⷙ䊐䉜䉪䉴  $\overline{u}$ ポーズ || スペース || ┃ ┃ ┃ ┃ ┃ ┃ │ || バック スペース スペース 䉥䊮䊐䉾䉪 䉻䉟䊧䉪䊃 䉼䉢䊷䊮 ⚦ 㒰 ౣተవ 再宛先<br>三 河先確認 0005 | 番号 | ₩ 0001 <del>V</del> 0002 V 0003 V 0004 V 0005<br>AAA BBB CCC DDD EEE ড 㪝㪝㪝 㪞㪞㪞 㪟㪟㪟 㪠㪠㪠 㪡㪡㪡 㪇㪇㪇㪍 㪇㪇㪇㪎 㪇㪇㪇㪏 㪇㪇㪇㪐 㪇㪇㪈㪇  $\overline{\mathsf{v}}$ ተవ ↹⾰ ᔕ↪㪆䈠䈱ઁ 䊒䊨䉫䊤䊛 ◲න⸳ቯ 原稿/ 送信影式 選択したい宛先の頭文字のキー を押します。 **3** アドレス帳 アドレス帳 アドレス帳 <mark>V</mark> 表示順 <mark>フ</mark>  $\overline{\mathbf{v}}$ **完先 香号 | 種類 |** ⇟ภ ⒳㘃 ฬ೨ ⚦ 㪇㪇㪇㪈  $\overline{\phantom{0}}$ 㪘㩷㪦㪝㪝㪠㪚㪜 㪈㪉㪊㪋㪌㪍㪎㪏㪐㪇 フリガナ検索 **BOFF. 1 救り込む対象の文字を選択してください。** ₩号検索 0003 W COFF 㪚㩷㪦㪝㪝㪠㪚㪜 㪈㪉㪊㪋㪌㪍㪐㪇㪎㪏 䈢 䈫 䈩䈧䈤 㪈㪆㪉 アドレス帳<br>登録/編集 0004 GO DOFF 鞋框 0005 S E OFFI 㪈㪐㪉㪅㪈㪍㪏㪅㪈㪅㪎㪍 キャンセル あ | か | さ | た | な | は | ま | や | ら | わ | 0-9 | A-Z **RAS Ne 2** 䉨䊞䊮䉶䊦 㪦㪢 選択したい宛先の頭文字がある [  $\vee$ ]または 行のキーを押します。 [ヘ]を押して 送信先を表示 します。 **4** アドレス帳 䉝䊄䊧䉴Ꮽ 䉝䊄䊧䉴Ꮽ ␜㗅  $\sqrt{7}$  $\overline{\vee}$ 宛先 香号 種類 **各前 2** 詳細 **Looze**  $\overline{\wedge}$ **<u><del></u></u>** <del>Ⅰ</del> 1234567890</del></u> フリガナ検索 0030 哑 田中建榮 |1234568907 番号検索 㪇㪇㪊㪈 ⼱Ꮉᑪ⸳ 㪈㪉㪊㪋㪌㪍㪐㪇㪎㪏  $1/2$ 㪈㪉㪊㪋㪌㪍㪏㪎㪐㪇 アドレス帳<br>登録/編集 0032 1254 田端商事 詳細 㪈㪉㪊㪋㪌㪍㪏㪏㪍㪇 0033 ဖြစ် 田丸商事 あ|| か | さ || た || な || は || ま || や || ら || わ || 0-9 || A-Z 䉫䊦䊷䊒 **NG**<sub>272</sub> <del>T</del> **5 6** 送信する宛先の [OK]を押すと、選択 チェックボックス した宛先を決定しま にチェックマーク す。 を付けます。 登録したアドレス帳から送信先を選択します。 アドレス帳の登録方法については、40 [ページの「ア](#page-39-0) [ドレス帳\(個人またはグループ宛先\)とワンタッチ](#page-39-0)

#### $Q$  ワンポイント

[キーの登録」](#page-39-0)を参照してください。

上記手順は、アドレス帳に登録された送り先を頭 文字絞り込み検索で探す方法を例に説明していま す。フリガナやアドレス番号で検索する場合は、ア ドレス帳の画面で[フリガナ検索]または[番号検 索]を選択してください。

<span id="page-46-0"></span>![](_page_46_Figure_1.jpeg)

### ファクス送信解像度

送信画像の解像度(細かさ)を設定します。 設定できる解像度は次の通りです。(工場出荷時は [200 × 100dpi ノーマル]に設定されています。)

![](_page_47_Picture_446.jpeg)

#### $Q$  ワンポイント

細かく読み込むほど(数値が大きいほど)画質は向 上しますが、データ容量が大きくなり、読み込み時 間と送信時間が長くなります。

![](_page_47_Figure_7.jpeg)

# <span id="page-47-0"></span>解像度を設定する 読み込む濃度を調整する

#### <span id="page-47-1"></span>濃度調整

濃度を9段階から調整します。 えんぴつで描かれた薄い原稿や、グラビアなど濃 い色が多い原稿を送信するときに濃度調整を行い ます。

![](_page_47_Figure_11.jpeg)

[画質]→[濃度]の順に押しても同様の設定が行え ます。

### <span id="page-48-0"></span>原稿に合わせて画質を選択する ファクスの送信/受信履歴

#### 原稿の画質

原稿の種類に合わせて、画質を処理します。(工場 出荷時は[文字+写真]に設定されています。)

![](_page_48_Picture_346.jpeg)

![](_page_48_Picture_5.jpeg)

#### **Q** ワンポイント

[その他詳細]を押すと、画質の詳細設定画面が表 示され、OCR用の設定ができます。 [画質]→[原稿の画質]の順に押しても同様の設定 が行えます。

### <span id="page-48-1"></span>ファクスジョブの送信・受信履歴の確認

[状況確認/ジョブ中止]キーを押して[履歴]を選択 すると、印刷や送信など、終了したジョブの履歴を 確認できます。

![](_page_48_Figure_10.jpeg)

<span id="page-49-1"></span><span id="page-49-0"></span>![](_page_49_Picture_1.jpeg)

知っておくとべんりな機能をご紹介いたします。

#### <span id="page-49-2"></span>効率よく作業したい

![](_page_49_Figure_4.jpeg)

#### 効率よく作業したい

参照

を送信する」の「プログラムを使う」

![](_page_49_Figure_6.jpeg)

#### 効率よく作業したい サイズが違う原稿を一度に読み込む 数回に分けて読み込んだ原稿をまとめて 印刷や送信が終わったことをメールで知 (原稿サイズ混載) 処理する(連続読み込み) らせる(ジョブ終了通知)  $\bigtriangledown$  $\overline{200}$ 100  $\stackrel{\ast}{\times}\stackrel{\ast}{\approx}$ 会議の資料を作るときなどに便利です。 枚数の多い資料を作るときなどに便利で 文書を処理している間に、他の作業をし サイズの異なる原稿を一緒にセットする たいときなどに便利です。 す。 ことができるので、原稿サイズが変わる 原稿の量が多くて原稿送り装置に一度に 大量の文書を処理するときや、他の作業 が立て込んでいるときなど、印刷が終 たびに、原稿をセットしなおす必要がな セットできないようなとき、数回に分け くなります。 て読み込み、一度にまとめて印刷や送信 わったことを自分のパソコンにメールで ▶使用説明書6章「さまざまな機 することができます。 知らせることができます。 印刷が終わるまで近くで待っている必要 ▶使用説明書6章「さまざまな機 能を使う」の「原稿サイズ混載」 がないので、無駄な時間が省けます。 参照 能を使う」の「連続読み込み」参 照 その アンチング エンジェント の ト使用説明書6章「さまざまな機 能を使う」の「ジョブ終了通知」 参照

#### 効率よく作業したい

複数の送信方法で同時に送信する (複合送信)

![](_page_50_Figure_4.jpeg)

複数の宛先に同じ原稿をファクスする (同報送信)

受信したファクス文書を保存する (ファクスボックス)

![](_page_50_Figure_7.jpeg)

送信方法が違う宛先に、かんたんに送り たいときに便利です。

メール送信やSMB 送信、ファクス送信な ど、種類の違う宛先を指定して送信でき ます。

1回の操作で送信できるので、作業の効率 がアップします。

▶使用説明書5章「本体側の操作」 の「種類の異なる相手への送信 (複合送信)」参照

同じ原稿を複数の宛先にファクスしたい ときに便利です。

ダイヤルと送信を自動的に繰り返すこと で、複数の宛先に同じ原稿をファクス送 信できます。

1 回の操作で複数の宛先にファクスでき るので、作業の効率がアップします。

▶ファクス使用説明書3章「ファク スを送信する」の「同報送信」参 照

ファクス文書を残しておきたいときに便 利です。

受信したファクス文書をファクスの標準 メモリーに保存します。

後日、ファクス文書が必要なときに印刷 することができます。

▶ファクス使用説明書5章「さまざ まなファクス機能を使う」の 「ファクスボックス機能」参照

#### 効率よく作業したい

1ページごとにファイルを作成し、 送信する(ファイル分割)

JPEG/TIFF/XPSファイルの画像サイズを調 整して印刷する(USBメモリーからの印刷)

<span id="page-51-0"></span>印刷する文書やジョブを保存する (ジョブ保存)

![](_page_51_Figure_5.jpeg)

1ページごとにファイルを作成するとき に便利です。

一括で読み込んだ原稿を1ページずつ ファイルを作成して送信します。 ファイル名の最後には、「xxx\_001.pdf、 xxx\_002.pdf」のような3 桁の通し番号が つきます。

![](_page_51_Picture_8.jpeg)

![](_page_51_Picture_9.jpeg)

▶使用説明書5章「本体側の操作」 の「USBメモリー内のデータを 印刷する」参照

定期的に使う文書をかんたんに印刷した いときに便利です。 印刷する文書を、パソコンから本機に保 存します。 印刷設定などが省けるので、他の人に作 業を頼むこともできます。 ▶使用説明書4章「パソコンから の印刷」参昭

#### 効率よく作業したい 経費を節約したい

パソコン からファクスを送受信する (Network FAX)

 $\bigodot$  $\bigcirc$  - $\blacksquare$  $\bigodot$ 

<span id="page-51-1"></span>使いかたに合わせて節電する

 $\frac{1}{2}$ 

(省エネ機能/週間予約設定)

原稿のまわりにできる黒い枠を消す (枠消し)

![](_page_51_Picture_18.jpeg)

ファクスするときの用紙を節約したいと きに便利です。

ファクスする文書を印刷することなく、 パソコン から送受信ができるので、用紙 などの削減と共に作業の効率がアップし ます。

▶ファクス使用説明書6章 「パソコンからFAXを送信する」 参照

本機は低電力モードやスリープ状態にな る省エネ機能を備えています。操作に応 じて節電復帰レベルを設定できます。 また、各曜日で指定した時刻に、自動的に スリープ状態にしたり復帰させたりする こともできます。

On  $\Box$  Off

 $\mathbb{Q}$ 

- ▶使用説明書2章「設置と機械の セットアップ」の「省エネ機能を 使う」参照
	- ▶使用説明書8章「システムメ ニュー」―「日付/タイマー/節 電」―「週間予約設定」参照

不要な部分はコピーしないため、トナー を節約したいときに便利です。 原稿を読み込むときにできる原稿のまわ りの黒い枠を消します。また、本などを読 み込むときにできる、まわりや中央の黒 い影を消すこともできるので、きれいな 文書に仕上げることができます。

使用説明書6章「さまざまな機 能を使う」の「枠消し」参照

![](_page_52_Figure_1.jpeg)

### 経費を節約したい

トナーの消費をおさえて印刷する (エコプリント)

![](_page_52_Picture_4.jpeg)

トナーを節約したいときに便利です。 試し印刷や社内での確認用資料など、内 容が確認できればいい程度の資料を作成 するときに使用すると、トナーを節約で きます。

高品質な印刷が必要でないときに利用で きます。

使用説明書6章「さまざまな機 能を使う」の「エコプリント」参 照

![](_page_52_Picture_8.jpeg)

カラーの原稿を2色でコピーします。 高品質なカラーコピーが必要でないとき に使うと、トナーを節約できます。

使用説明書6章「さまざまな機 ◯ 能を使う」の「カラー選択」参照

\*\* \*\*

用紙を節約して印刷する

(用紙節約印刷)

用紙の両面に印刷したり、2枚以上の複 数枚の原稿を1枚の用紙にまとめて印刷 したりすることができます。

▶使用説明書6章「さまざまな機 ∩ 能を使う」の「ページ集約」、「両 面/分割」参照

![](_page_53_Figure_1.jpeg)

<span id="page-53-0"></span>![](_page_53_Figure_2.jpeg)

![](_page_54_Figure_1.jpeg)

![](_page_54_Figure_2.jpeg)

<span id="page-55-1"></span><span id="page-55-0"></span>![](_page_55_Figure_1.jpeg)

![](_page_56_Figure_1.jpeg)

![](_page_56_Figure_2.jpeg)

確認」参照

もっと使いこなしたい

読み込んだ画像を用紙の中央に配置する ページ番号をつける(ページ番号) (センター移動)

メモを書き込めるスペースをつける (書き込み余白)

![](_page_57_Figure_4.jpeg)

原稿サイズより用紙サイズまたは送信サ イズが大きいときに便利です。 読み込んだ画像を、コピーの用紙サイズ や送信サイズの中央に配置できます。 ▶使用説明書6章「さまざまな機

能を使う」の「とじしろ/センター 移動、とじしろ、センター移動」 参照

枚数の多い会議の資料を作るときなどに 便利です。

ページ番号を、左上、中央上、右上、左下、 中央下または右下につけることができま す。

▶使用説明書6章「さまざまな機  $\bigcirc$ 能を使う」の「ページ番号」参照 △ ▶使用説明書6章「さまざまな機

会議の資料を作るときなどに便利です。 コピーした用紙にコメントが書き込める スペースを作ります。 2枚の原稿を1枚の用紙にコピーしたり、 原稿とスペースの境目に境界線を入れる こともできます。

![](_page_57_Picture_11.jpeg)

![](_page_57_Figure_12.jpeg)

![](_page_58_Figure_1.jpeg)

### もっと使いこなしたい

一般ユーザーが使える機能を制限する (ゲスト認可設定)

ログインユーザー <del>バ</del>ストユーザー

エラーが発生したジョブを後回しにする (ジョブスキップ機能)

╈╈

 $\circledcirc$ ≡∙ リモートで本機を操作する (Command Center RX)

![](_page_58_Figure_7.jpeg)

本機にログインできないユーザーに対し て、本機の機能を制限付きで使えるよう にできます。認証操作無しで本機を使用 できるので、大多数のユーザーを同じ権 限で管理する場合などに便利です。 また、ゲスト認可設定でカラーコピーを 禁止しておき、ログインしないとカラー コピーを使用できなくするなど、経費節 約の目的でも使用することができます。 ▶使用説明書9章「ユーザー認証、 集計管理(ユーザー管理、部門管 理)」の「ユーザー管理とは」参照

指定したサイズや厚紙など、印刷したい 用紙がカセットになくてエラーが発生し た場合、そのジョブを自動的に後に回し て他のジョブを先に印刷します。

![](_page_58_Picture_10.jpeg)

T

 $\overline{2}$ 

☆☆

パソコンからリモートで、本体にアクセ スし、データ の印刷、送信、ダウンロード などの操作ができます。 管理者は、本体の動作設定や管理設定を 効率的に行うことができます。 ▶使用説明書2章「設置と機械の セットアップ」の「Command Center RXとは」参照

<span id="page-59-0"></span>こんなときどうしたらいいの

# <span id="page-59-1"></span>エラーが発生したら

エラーが発生すると、印刷を停止し、タッチパネルにエラー状況を表示します。

![](_page_59_Figure_3.jpeg)

# <span id="page-59-2"></span>うまく印刷できないときは

印刷品質が悪いなど、コピーや印刷で思いどおりの結果が得られない場合は、使用説明書10章「こんなときに は」の「一般的なトラブル」を参照してください。

# <span id="page-60-0"></span>紙づまりが発生したら

紙づまりが発生すると、印刷を停止し、タッチパネルに「紙づまりです。」を表示します。

![](_page_60_Figure_3.jpeg)

# <span id="page-61-0"></span>トナーコンテナ・廃棄トナーボックスの交換

トナーコンテナおよび廃棄トナーボックスのご購入やご相談は、京セラドキュメントソリューションズジャパン株 式会社にお問い合わせください。

#### <span id="page-61-1"></span>トナーコンテナ

トナーコンテナは、タッチパネルに「トナーがありません。」と表示されたときに交換します。

トナーコンテナの交換方法については、使用説明書10章「こんなときには」の「日常のお手入れ」を参照してくだ さい。

トナーコンテナの型番号

![](_page_61_Picture_119.jpeg)

![](_page_61_Picture_8.jpeg)

<span id="page-61-2"></span>廃棄トナーボックス

廃棄トナーボックスは、タッチパネルに「廃棄トナーボックスを交換してください。」と表示されたときに交換し ます。

廃棄トナーボックスの交換方法については、使用説明書10章「こんなときには」の「日常のお手入れ」を参照して ください。

廃棄トナーボックスの型番号

TASKalfa 356ci: WT-5190 TASKalfa 406ci: WT-5191

![](_page_61_Figure_14.jpeg)

![](_page_61_Figure_16.jpeg)

# <span id="page-62-0"></span>ステープル針の補充

フィニッシャーを装着している場合、ステープル針がなくなったことを知らせる表示が操作部に出たときは、次の 手順でステープル針を補給してください。

![](_page_62_Figure_3.jpeg)

# <span id="page-63-0"></span>カウンターの確認

![](_page_63_Picture_2.jpeg)

![](_page_64_Figure_2.jpeg)

# <span id="page-64-0"></span>レポートの印刷 日付と時刻の設定

<span id="page-64-1"></span>日付と時刻を設定する場合は、次の手順で行ってください。

![](_page_64_Figure_5.jpeg)

# <span id="page-65-1"></span><span id="page-65-0"></span>本機のシリアル番号の確認

![](_page_65_Picture_2.jpeg)

本体のシリアル番号は、図の位置に記載しており ます。

#### $\bigotimes$  ワンポイント

本機のシリアル番号はお問い合わせの際に必要と なる場合があります。お問い合わせの際は、シリア ル番号の確認を行ってからご連絡をお願いいたし ます。

### 商標について

- Microsoft、Windows、Windows XP、Windows Server 2003、Windows Vista、Windows Server 2008、Windows 7、 Windows Server 2012、Windows 8、Windows 8.1およびInternet Explorerは、Microsoft Corporationの米国および その他の国における登録商標または商標です。
- Adobe Acrobat、Adobe Reader、PostScriptは、Adobe Systems, Incorporated(アドビシステムズ社)の商標で す。
- AppleTalk、Bonjour、Macintosh、Mac OSは、米国および他の国々で登録されたApple Inc.の商標です。
- 本製品のソフトウェアの一部分に、Independent JPEG Groupが開発したモジュールが含まれています。
- その他、本使用説明書中に記載されている会社名や製品名は、各社の商標または登録商標です。なお、本文中 には™および®は明記していません。

### 初期化について

お客様の大切な個人情報の漏洩防止のため、機械を廃棄または、入れ替える際には使用済みの機械について、 不要なデータを消去(初期化)することをお勧めします。

詳しくは、使用説明書11章「付録」の「廃棄について」を参照してください。

![](_page_66_Picture_9.jpeg)

![](_page_67_Picture_0.jpeg)

IX KYOCERa お客様相談窓口のご案内

弊社製品についてのお問い合わせは、下記のナビダイヤルへご連絡 ください。市内通話料金でご利用いただけます。

## 京セラドキュメントソリューションズ株式会社 京セラドキュメントソリューションズジャパン株式会社

〒158-8610 東京都世田谷区玉川台2丁目14番9号 http://www.kyoceradocumentsolutions.co.jp

![](_page_67_Picture_5.jpeg)

2015.12 302R65603002

![](_page_67_Picture_8.jpeg)